# **COMUNE DI VERRAYES**

*Regione Autonoma Valle d'Aosta*

*tel. 0166.43106 – 43133 fax. 0166.43393*

 $\overline{a}$ 

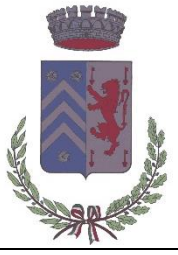

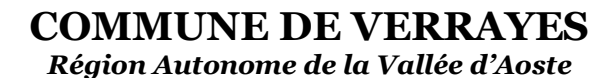

*loc. Capoluogo, n. 1 – 11020 Verrayes (AO) P. I.V.A. / C.F. 00101620078 c.c.p. 11901113*

### **MANUALE PORTALE WEB GENITORI**

### **1 – Accedere al PORTALE WEB GENITORI utilizzando le credenziali o lo SPID.**

IMPORTANTE: Per accedere al sistema e vedere l'anagrafica del proprio bambino bisogna essersi registrati come adulto di riferimento in fase di iscrizione.

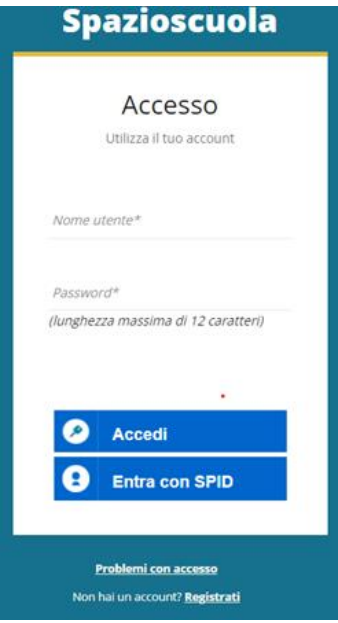

In caso di primo accesso, sarà necessario registrarsi utilizzando la voce in fondo alla schermata "Registrati".

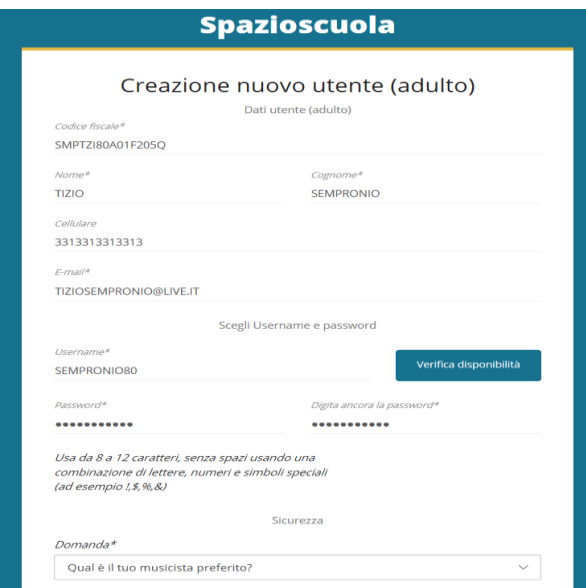

Al termine della procedura di registrazione verrà inviata una mail all'indirizzo di posta inserito, con l'username creato, come promemoria.

In caso di smarrimento o dimenticanza delle credenziali, è possibile recuperarle tramite il link in basso alla schermata "Problemi con accesso". Sarà possibile recuperare le credenziali tramite l'inserimento di uno dei seguenti dati: indirizzo e-mail, codice fiscale dell'adulto dichiarante o username, e rispondendo alla domanda segreta.

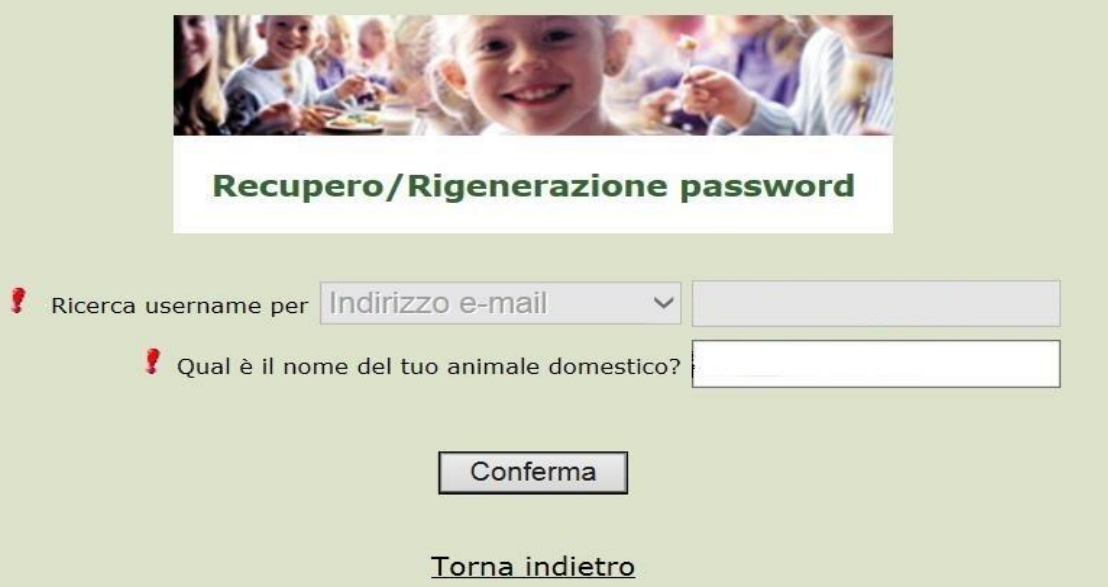

Se i dati inseriti sono corretti, il sistema invierà alla mail di registrazione un messaggio con le nuove credenziali provvisorie di accesso.

### **2- Dalla home page, selezionare la voce "Paga", sulla sinistra nel Menu principale.**

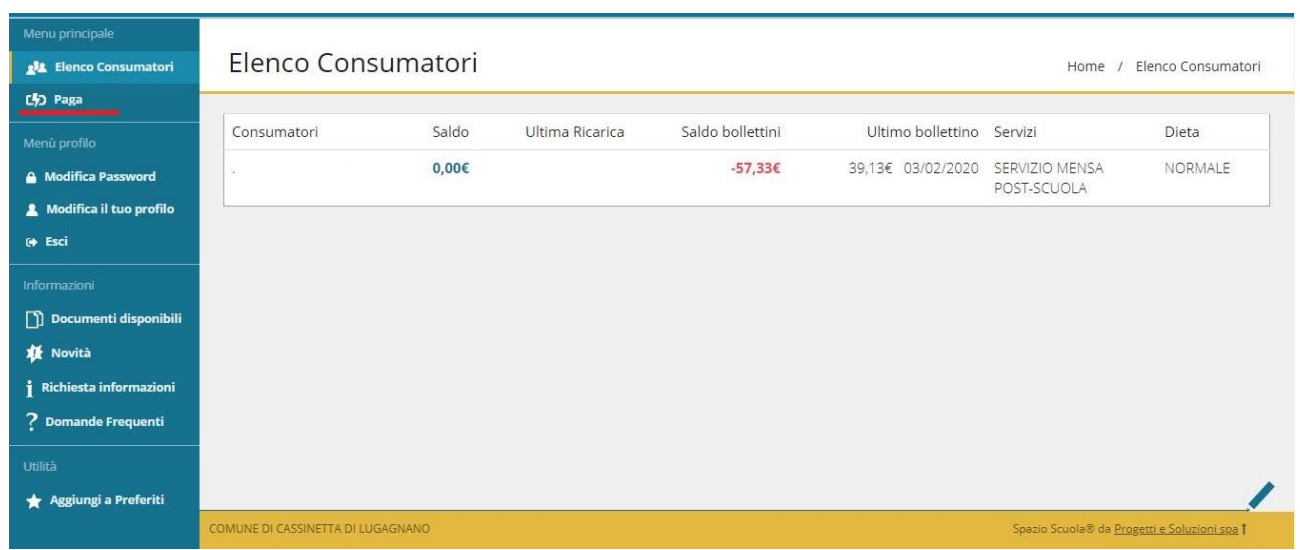

**3- Nella pagina successiva, tramite la freccia in corrispondenza della "Categoria di pagamento", selezionare il servizio per il quale effettuare il pagamento.**

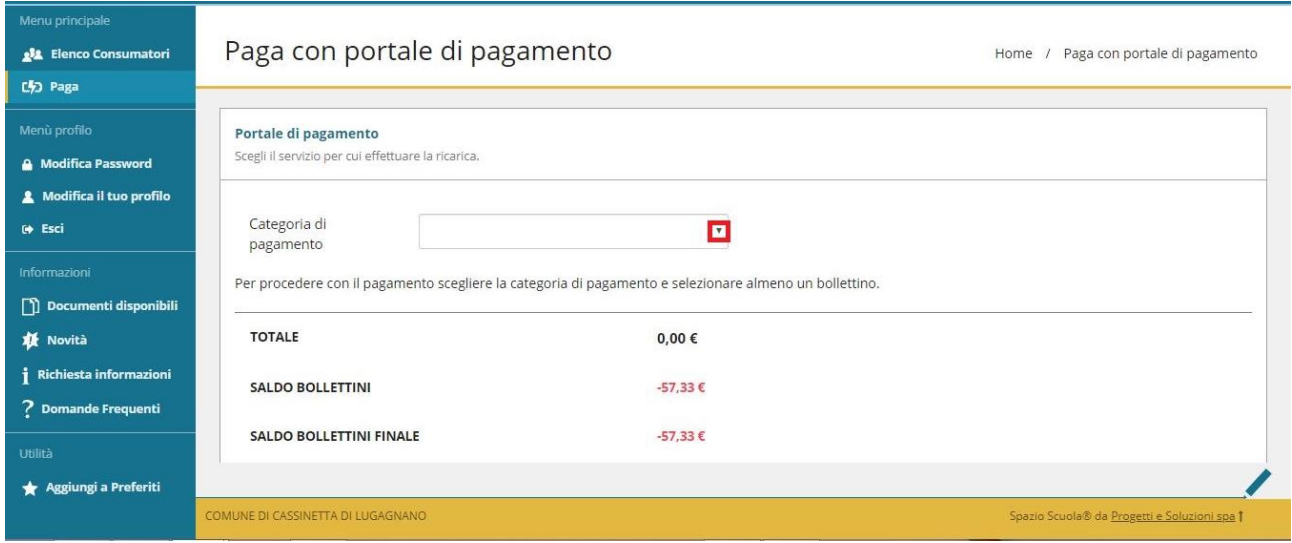

**4- Spuntare, dunque, la casella sulla destra in corrispondenza del servizio appena apparso e scegliere dunque se pagare online o tramite PSP.**

Nel primo caso selezionare il tasto "PAGA ONLINE".

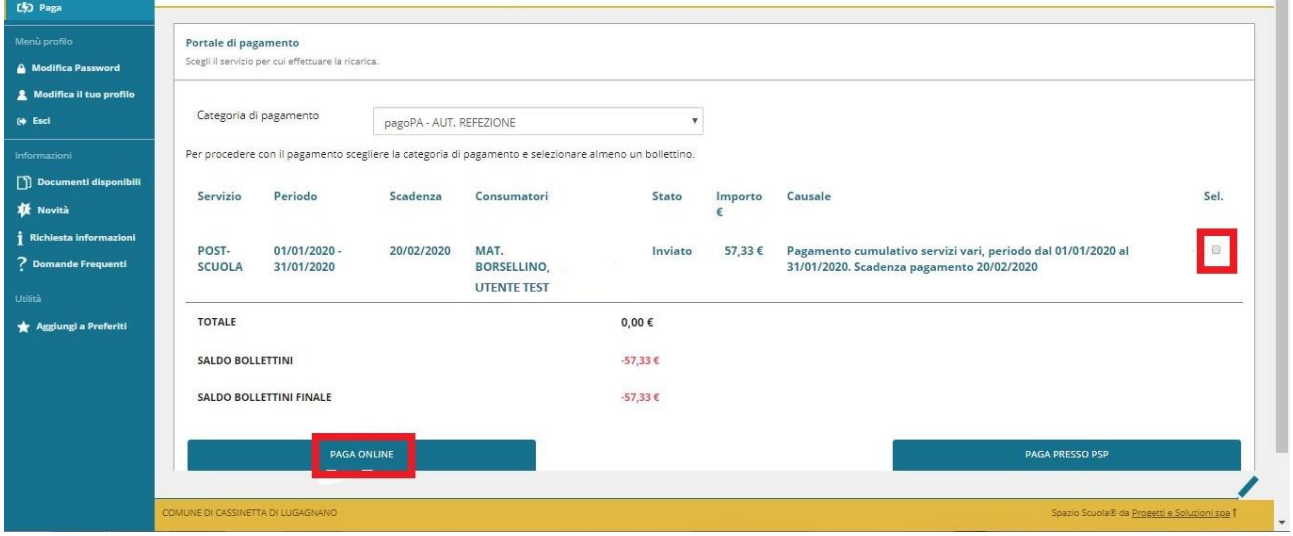

**5- Apparirà dunque la spunta sulla casella suddetta e sarà necessario selezionare nuovamente il tasto "PAGA ONLINE".**

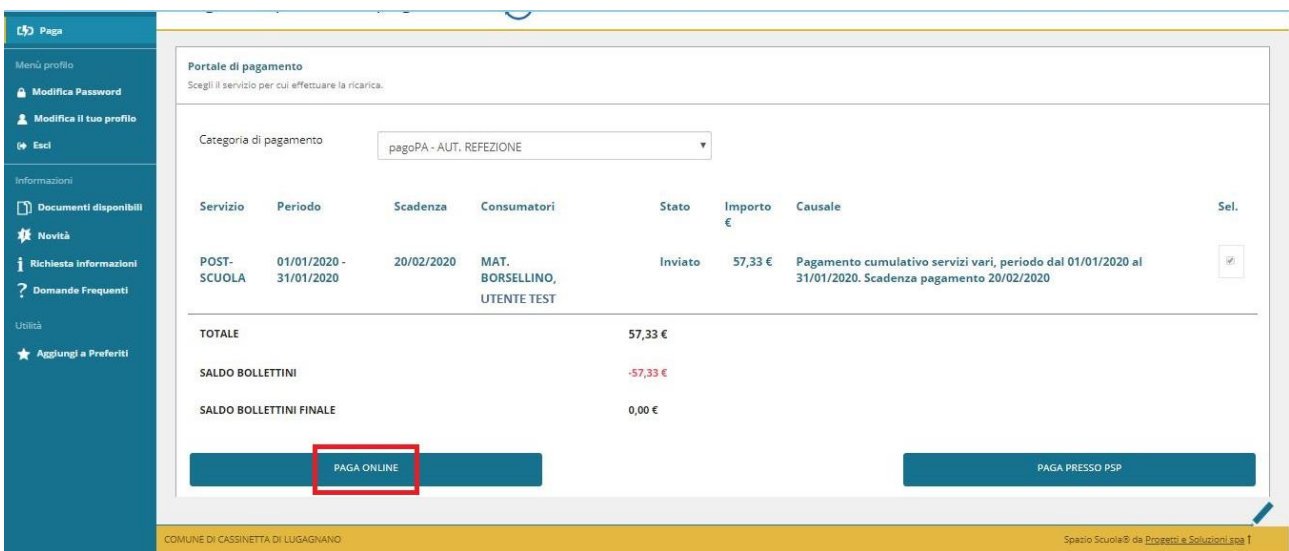

**6- Apparirà dunque una finestra del portale "pagoPA", con in alto il riferimento del pagamento e l'importo, e sarà necessario effettuare l'accesso tramite SPID o e-mail.**

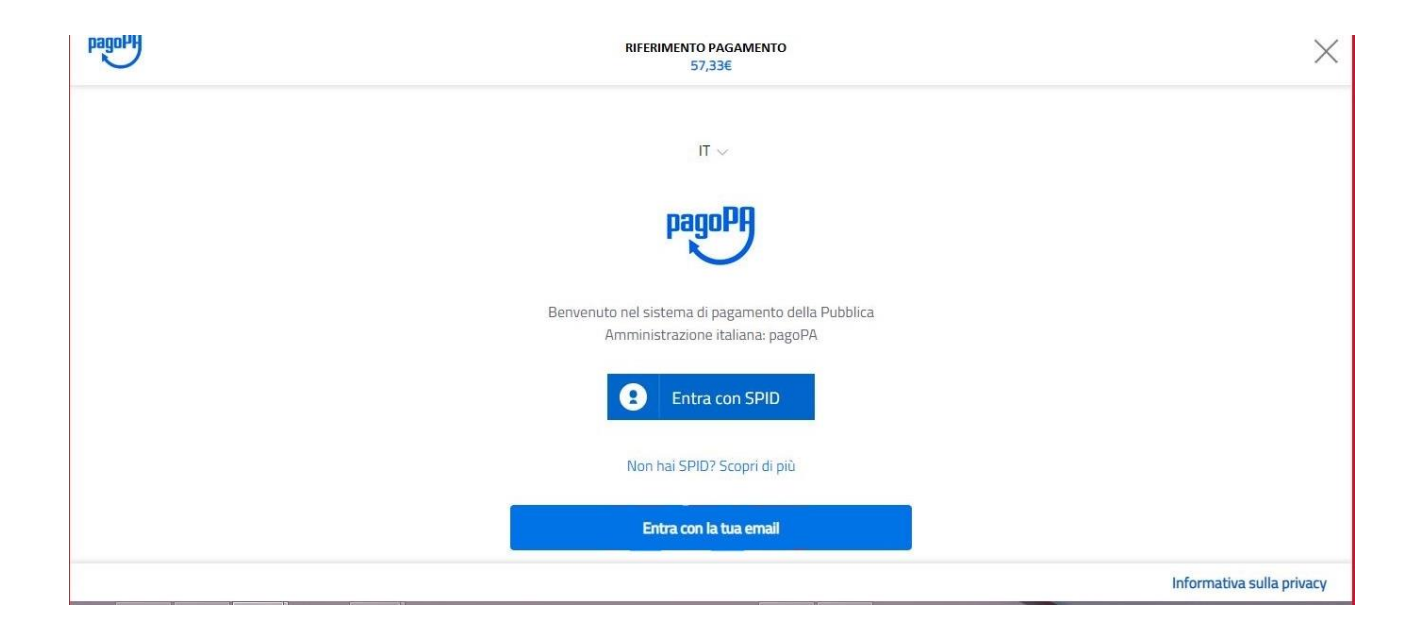

**7- Successivamente verrà richiesto di accettare la privacy policy, spuntando la casella e selezionando continua.**

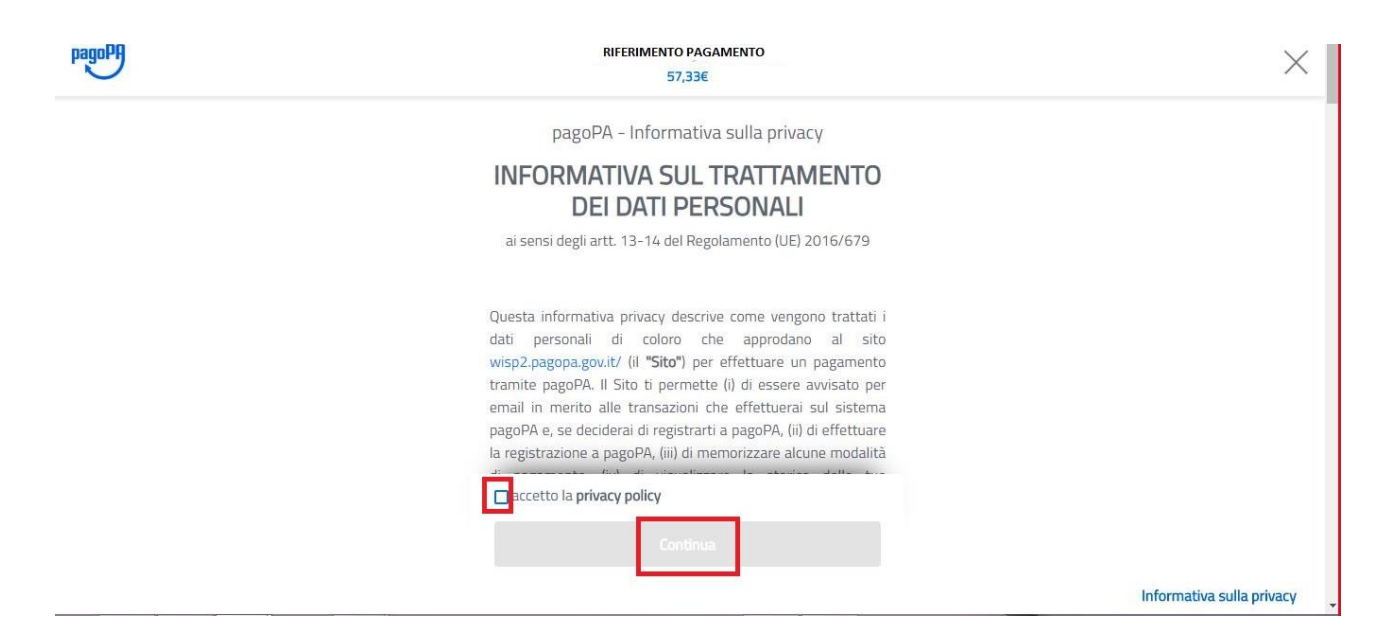

**8- Infine dunque sarà necessario selezionare il metodo di pagamento desiderato, e inserire i dati di pagamento necessari per procedere.**

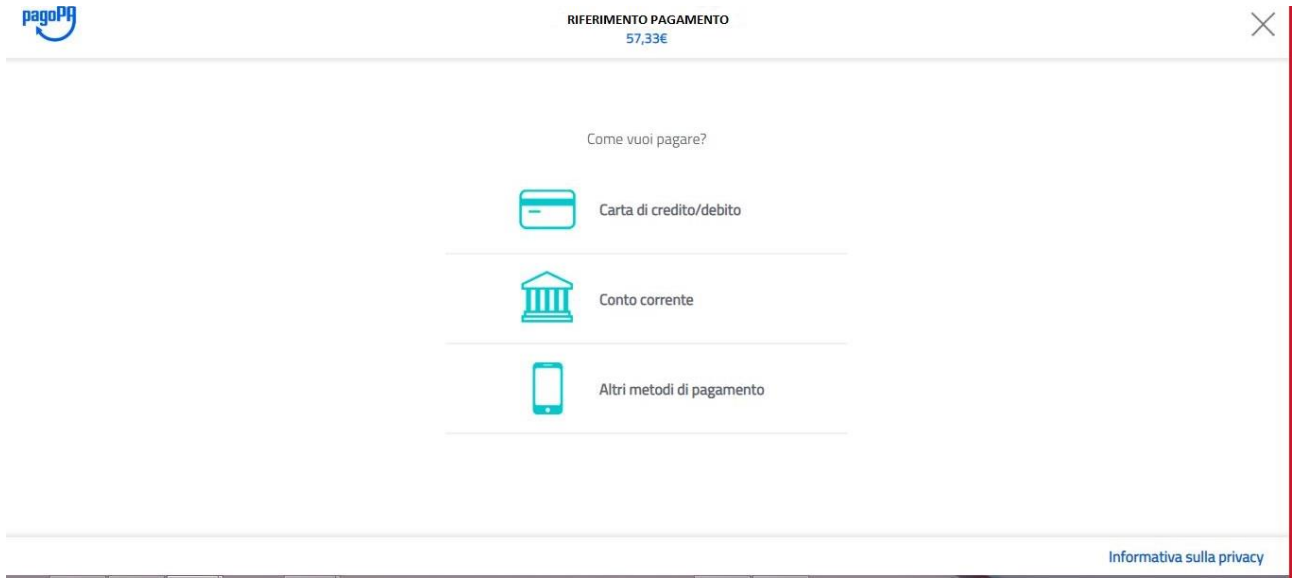

## CARTE DI CREDITO/DEBITO

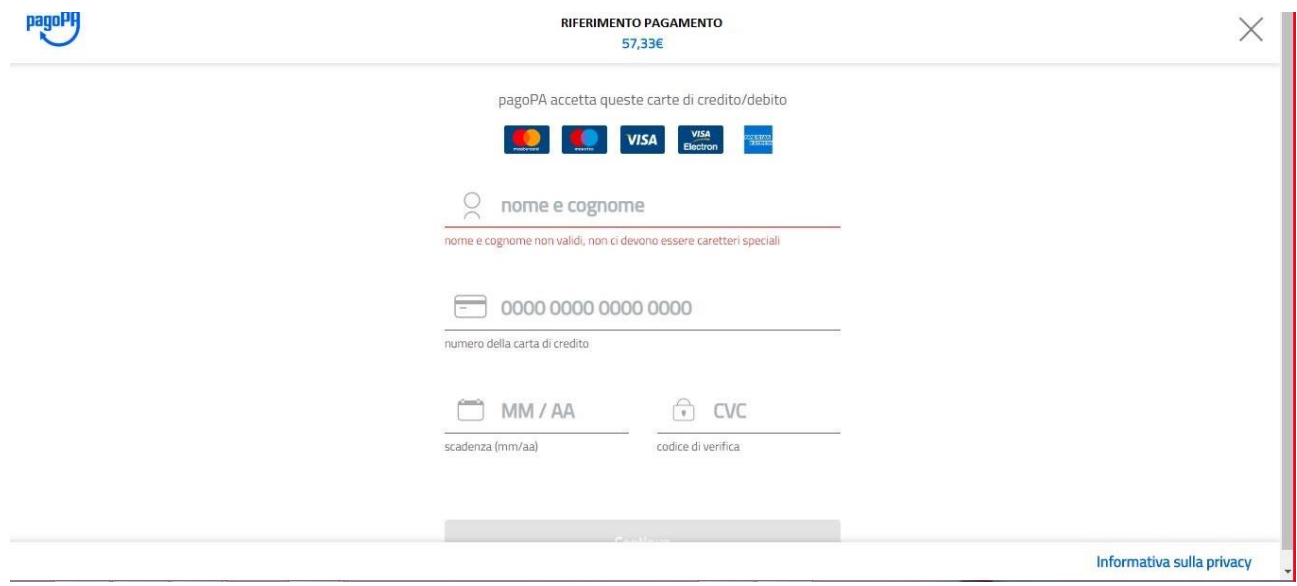

### CONTO CORRENTE

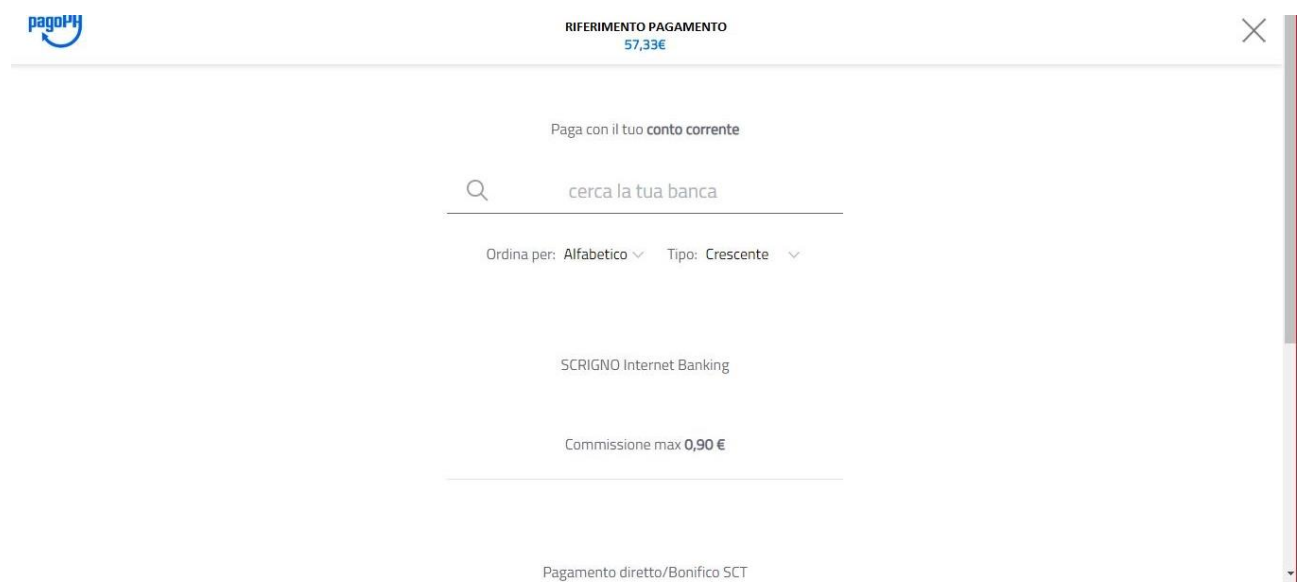

### ALTRI METODI (SATISPAY,..)

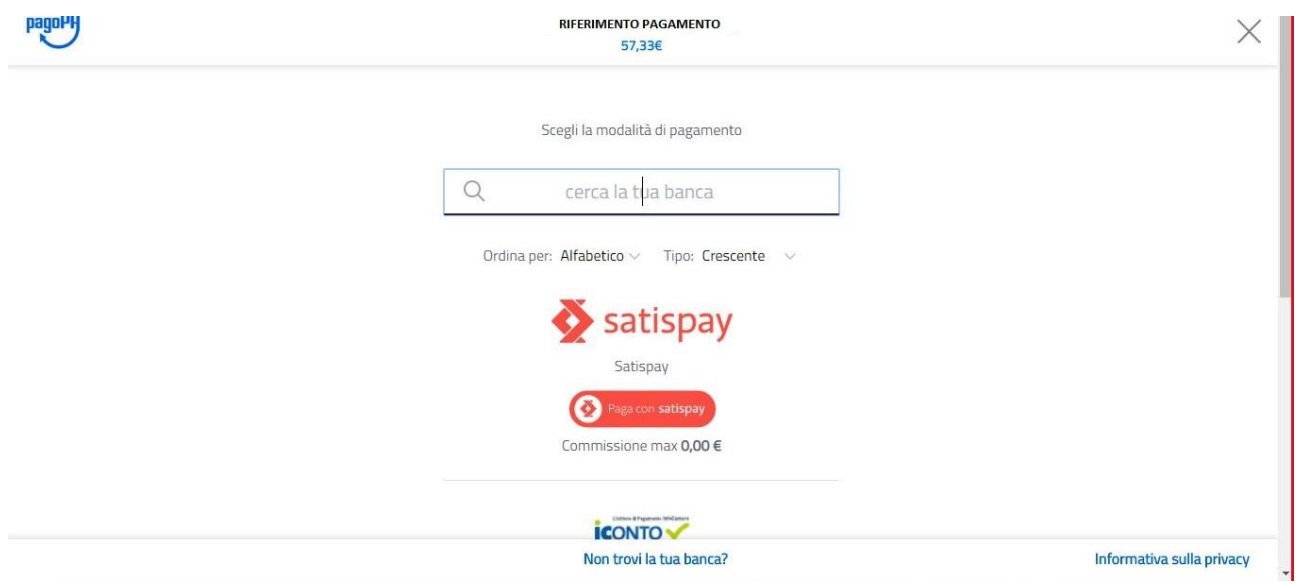

9- In caso di pagamento tramite PSP apparirà la seguente schermata riportante i dati necessari per il pagamento (Codice avviso di pagamento, importo, codice fiscale ente creditore e codice CBILL).

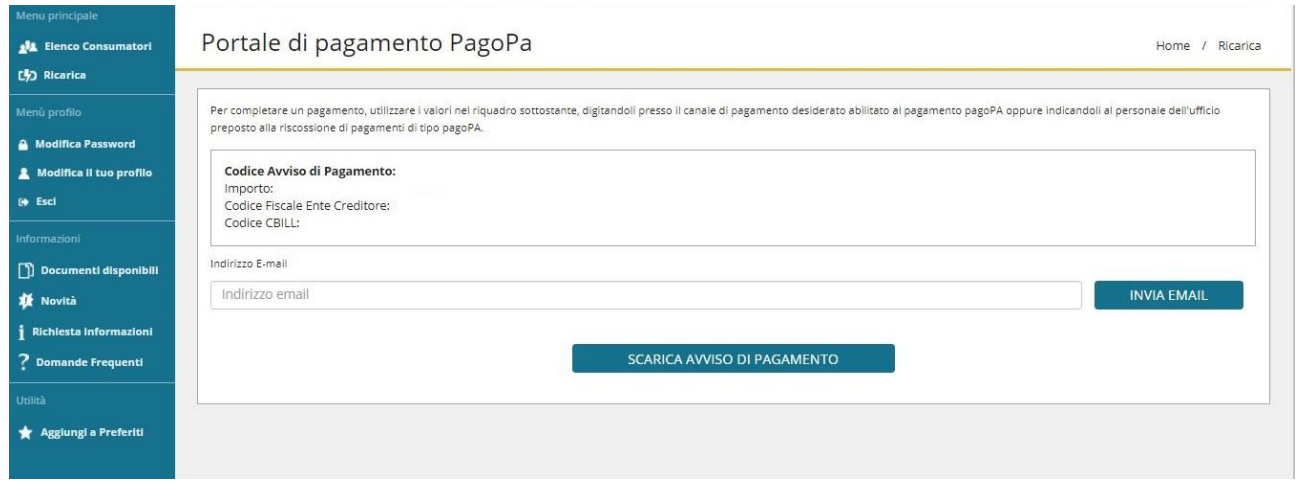

Sarà dunque possibile scaricare l'avviso di pagamento in formato pdf o riceverlo tramite e-mail inserendo l'indirizzo nell'apposito campo e cliccando sul tasto "INVIA EMAIL".

#### **Per info o assistenza relativi all'utilizzo del portale contattare il n° 02 40709502**